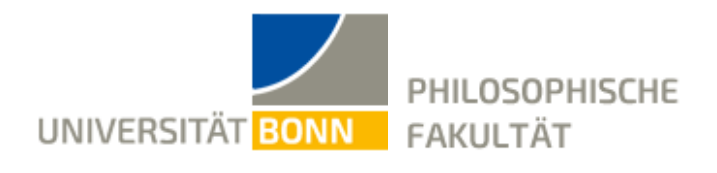

### Beschreibung des Systems

### Menü und Bedienelemente

Unter dem Menüpunkt **"Funktionen"** finden Sie die für Sie relevanten Links. Beachten Sie bitte, dass je nach Studiengang der Funktionsumfang unterschiedlich ist. Für Magister- und Diplomstudiengänge haben einige Links keine Bedeutung (z.B. "Prüfungsan- und -abmeldung"). Es empfiehlt sich in jedem Fall, sich mit dem Funktionsumfang vertraut zu machen.

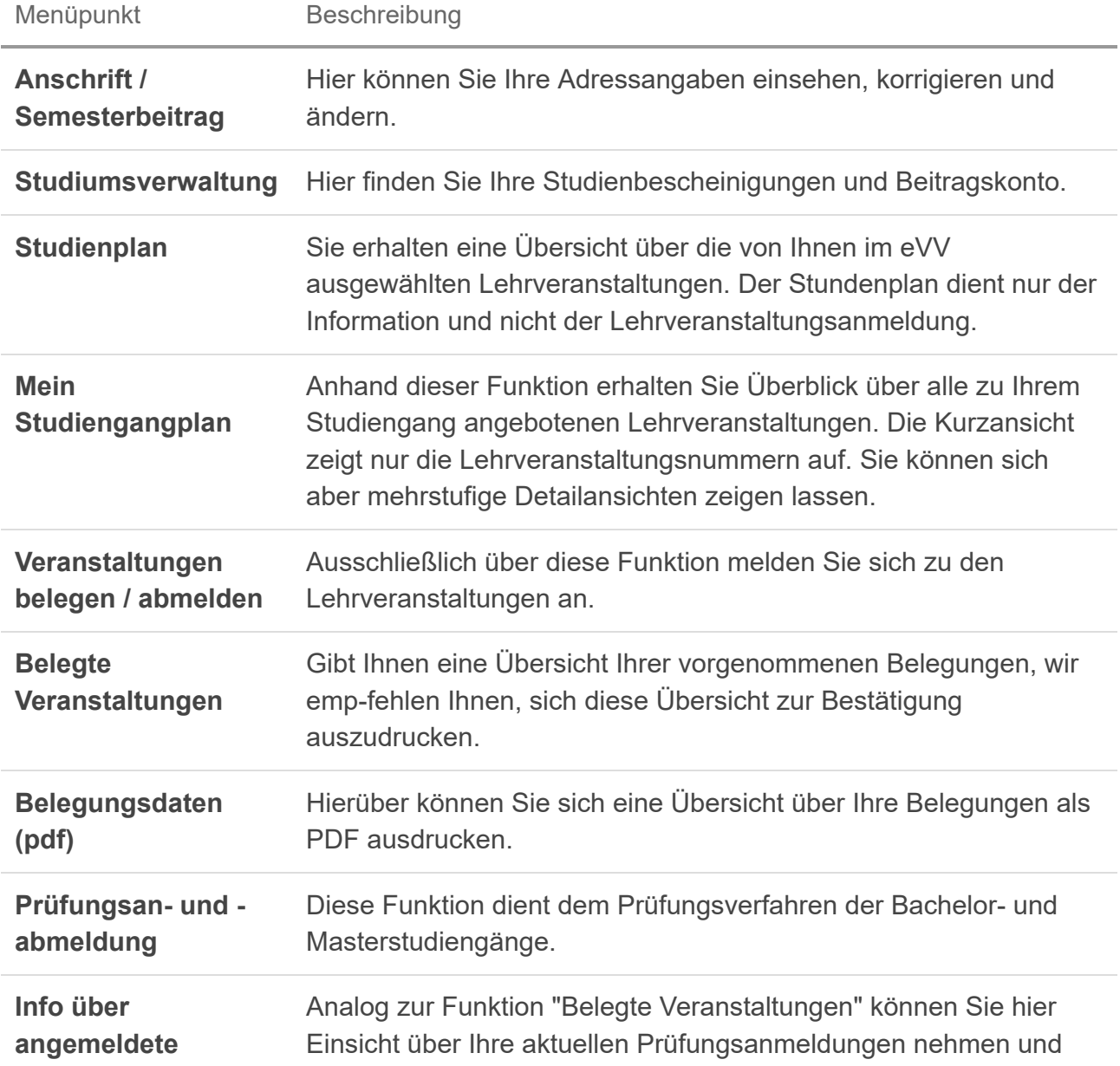

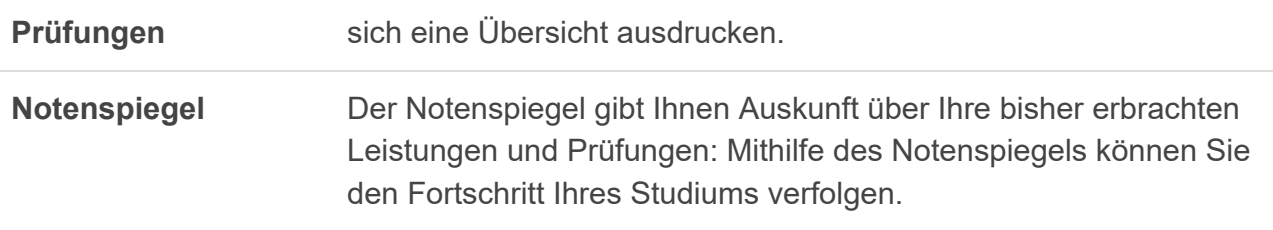

## Strukturbaum

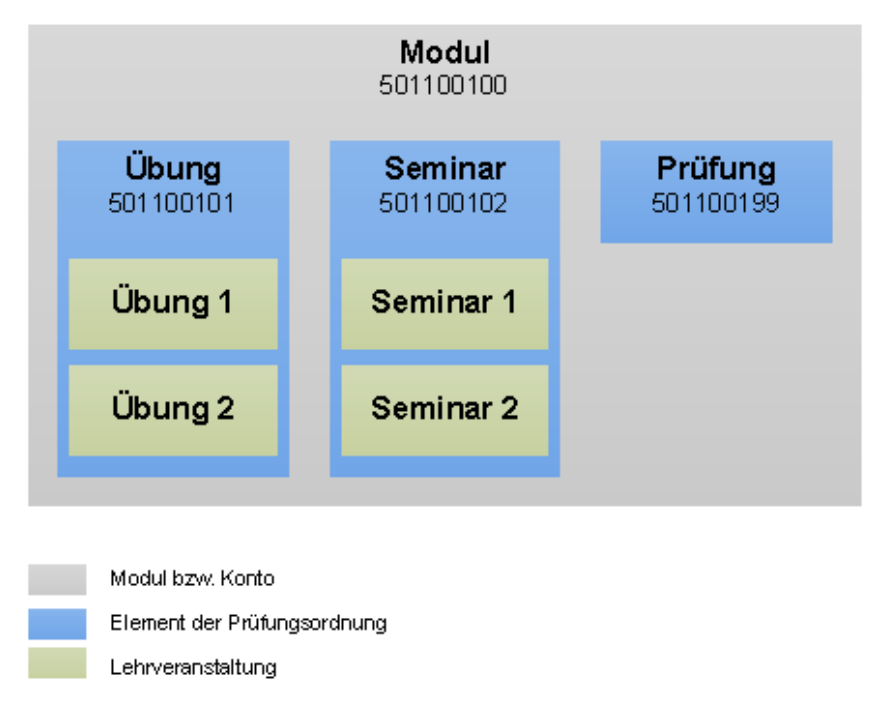

Der Strukturbaum (auch: Modulbaum) ist im Prinzip eine elektronische Darstellung der jeweiligen **Prüfungsordnung**<sup>1</sup>. Er ist hierarchisch in Konten, Module und Prüfungsordnungselemente gegliedert. Um eine Lehrveranstaltungsanmeldung vorzunehmen, müssen Sie sich also entsprechend durchklicken. Je komplexer eine Prüfungsordnung aufgebaut ist, desto umfänglicher ist der Klickweg. Gerade in Studiengängen, wo es Vertiefungsbereiche und Profile

etc. gibt, müssen Sie bedacht und genau vorgehen.

Beachten Sie bitte jeweils die Grundstruktur der Module, die sich aus der Prüfungsordnung ergibt. Jedes Modul besteht aus mehreren Prüfungsordnungselementen. Ist ein Modul bspw. aus zwei Übungen Ü1 und Ü2 aufgebaut, so müssen Sie jeweils eine Übung hierzu studieren.

Wenn Sie ein Modul über zwei oder mehr Semester studieren, so überprüfen Sie bitte, welche Elemente des Moduls Sie bereits im vorausgegangen Semester absolviert haben. Haben Sie bspw. im Sommersemester bereits eine Übung zu Ü1 studiert, müssen Sie also noch eine Übung zu Ü2 besuchen.

### Abkürzungen und Symbole

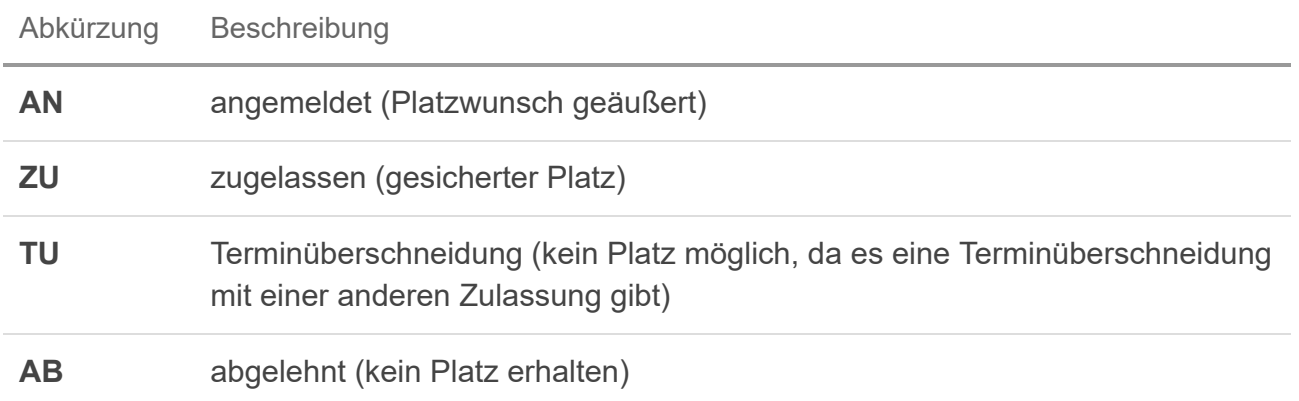

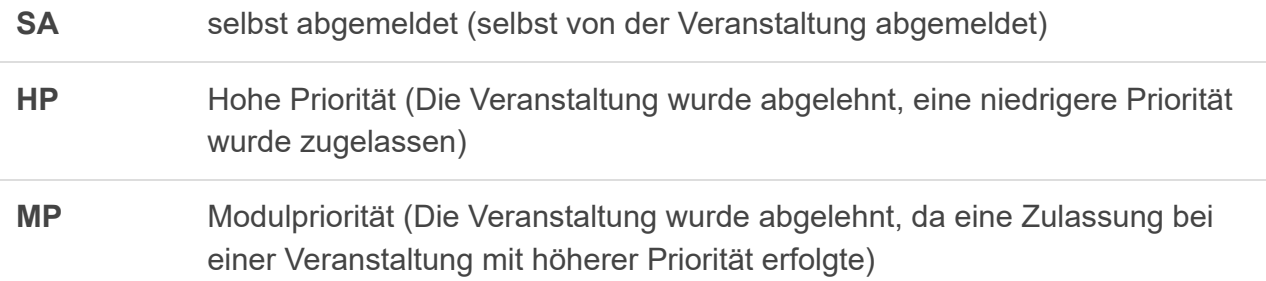

# Prüfungsordnungselemente und Statusanzeigen

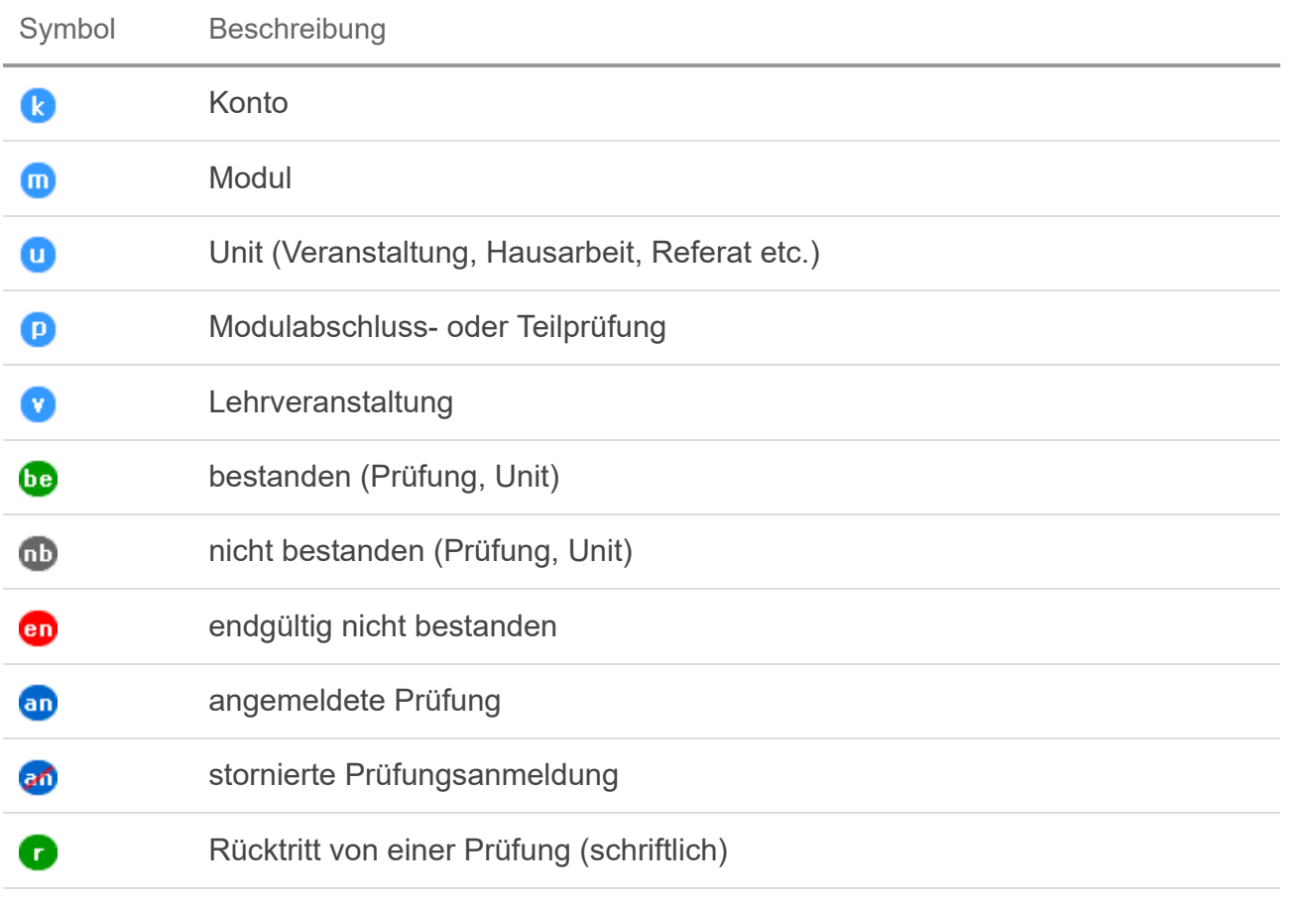

### Links

1. https://www.philfak.uni-bonn.de/de/studium/pruefungsamt

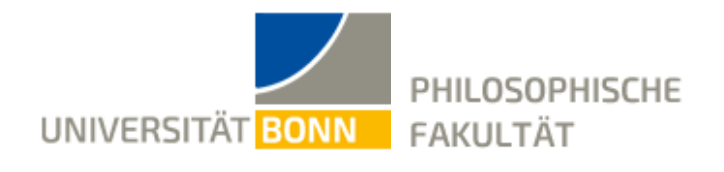

### Anmeldung zu Lehrveranstaltungen

**Bevor Sie eine Anmeldung vornehmen, lesen Sie bitte aufmerksam das Veranstaltungsangebot. Prüfen Sie anhand Ihrer Prüfungsordnung und den zugehörigen Studienverlaufsplänen, welche Module Sie studieren können. Beachten Sie vor allem die in der Prüfungsordnung definierten Teilnahmevoraussetzungen der Module.**

# Support-Anfragen

Die Support-Informationen finden Sie auf der [BASIS-Support-Webseite](http://www.basis-support.uni-bonn.de/)<sup>1</sup>.

Geben Sie bitte immer Ihren **Studiengang** und Ihre **Matrikelnummer** an. Anfragen ohne Matrikelnummer können nicht oder nur mit erheblicher zeitlicher Verzögerung bearbeitet werden.

Anfragen an den BASIS-Support zu Lehrveranstaltungsanmeldungen können nur dann beantwortet werden, wenn Sie Titel und Nummer der Veranstaltung mit angeben und Ihre Matrikelnummer nicht vergessen! Bitte senden Sie Ihre Anfrage nicht mehrfach innerhalb eines Tages! Es kann ca. zwei Tage dauern, bis eine Anfrage beantwortet ist.

# Zeitraum der Anmeldung

Die Anmeldung zu Lehrveranstaltungen erfolgt in zwei Phasen. Die Termine werden durch das [Prüfungsbüro](https://www.philfak.uni-bonn.de/de/studium/pruefungsamt)<sup>2</sup> der Philosophischen Fakultät bekanntgegeben.

## Schritte der Anmeldung

Sie müssen im BASIS-System angemeldet sein. Beachten Sie bitte, dass in den modularisierten Bachelor- und Masterstudiengängen die korrekte Zuordnung der Lehrveranstaltungen durch Sie sehr wichtig ist.

### klicken Sie auf den Link **"Veranstaltungen belegen/abmelden"**

Sie erhalten zuerst weitere Informationen zum Belegen. Bitte lesen Sie diese aufmerksam durch, Sie müssen diese Informationen akzeptieren. Beachten Sie bitte, dass Sie mit diesem Schritt bestätigen, sich mit den Gegebenheiten Ihrer **Prüfungsordnung** und den Rahmenbedingungen der Lehrveranstaltungsanmeldung der Philosophischen Fakultät vertraut zu machen

### klicken Sie auf **"Weiter"**

wählen Sie zuerst den Studiengang, in dem Sie Lehrveranstaltungen anmelden möchten navigieren Sie durch den Strukturbaum zum entsprechenden Modul

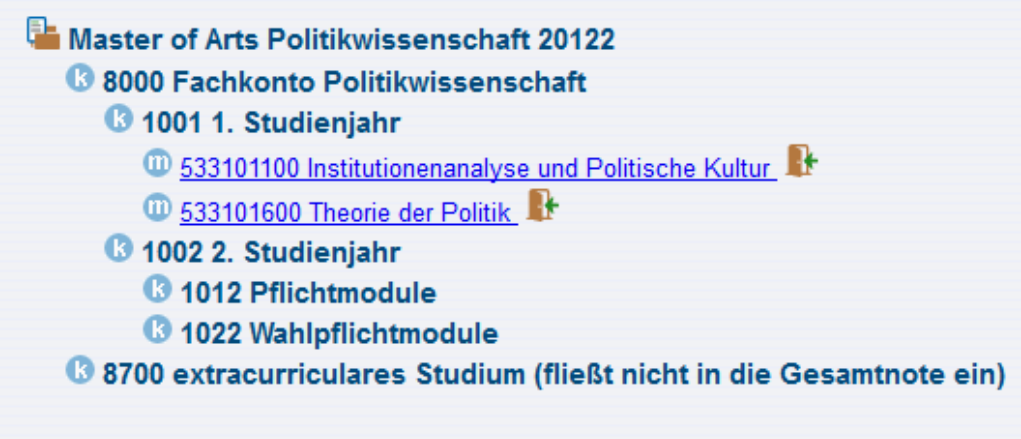

klicken Sie auf das Symbol rechts neben der Modulbezeichnung es öffnet sich eine Seite mit den Lehrveranstaltungen, die zu dem Modul gehören

#### 10 533101600 Theorie der Politik e seere room moord aan die maak.<br>Bitte treffen Sie für jeden belegpflichtigen Veranstaltungstyp eine Auswahl. Vergeben Sie bitte nach Möglichkeit mehrere Prioritäten.

#### <sup>1</sup> Lehrangebot für 533101601 Seminar 1

电 503105310 - Ausnahmezustand: Theorien, Struktureffekte und Praxisfelder (PMPT/TP) - Seminar - Suntrup, Jan Christoph - Fr von 10:00 bis 12:00 (WiSe 2019/20) ① Platz beantragen  $\boxtimes$  Priorität:  $\boxed{1 \vee}$ 

电 503105320 - Den Kanon erweitern? Politikwissenschaft plus ultra (PMPT/TP) - Seminar - Mayer, Tilman - Mi von 10:00 bis 12:00 (WiSe 2019/20) ① Platz beantragen  $\Box$  Priorität:  $| \vee |$ 

电 503105330 - Geopolitik – Ideengeschichte und Kritik (PMPT/TP) - Seminar - Hausteiner, Eva Marlene - Mi von 10:00 bis 12:00 (WiSe 2019/20) (0 Platz beantragen Ø Priorität: 2 V

#### <sup>1</sup> Lehrangebot für 533101602 Seminar 2

国 503105310 - Ausnahmezustand: Theorien, Struktureffekte und Praxisfelder (PMPT/TP) - Seminar - Suntrup, Jan Christoph - Fr von 10:00 bis 12:00 (WiSe 2019/20) 10 Platz beantragen  $\Box$  Priorität:  $\Box$ 

电 503105320 - Den Kanon erweitern? Politikwissenschaft plus ultra (PMPT/TP) - Seminar - Mayer, Tilman - Mi von 10:00 bis 12:00 (WiSe 2019/20) ① Platz beantragen  $\Box$  Priorität:  $\triangledown$ 

ED 503105330 - Geopolitik – Ideengeschichte und Kritik (PMPT/TP) - Seminar - Hausteiner, Eva Marlene - Mi von 10:00 bis 12:00 (WiSe 2019/20)  $\overline{\Phi}$ Platz beantragen □ Priorität: v

Platz beantragen

Weitere Module an- oder abmelden

markieren Sie mit einem Häckchen neben **"Platz beantragen"** jede Veranstaltung, zu der Sie sich anmelden möchten

ggf. vergeben Sie die Prioritäten und Gruppenprioritäten für jede Veranstaltung mit einem Klick auf den unten stehenden Button **"Platz beantragen"** wird die Anmeldung abgeschlossen

als Bestätigung wird ein Hinweis oder eine Fehlermeldung angezeigt

wiederholen Sie den Vorgang für alle Module, in denen Sie die Veranstaltungen belegen möchten

# Prioritäten

Gibt es mehrere Lehrveranstaltungen zu einer Übung etc. oder mehrere Gruppen, dann ist es erforderlich, zusätzlich noch **Prioritäten** bzw. **Gruppenprioritäten** zu vergeben. Das Belegen erfolgt mittels Prioritäten. Wenn es mehrere vergleichbare Veranstaltungen gibt, müssen Sie Prioritäten für die einzelnen Veranstaltungen vergeben. Sie müssen auf jeden Fall einer der vorhandenen Veranstaltungen die Priorität "1" vergeben.

Sie müssen immer das Feld **"Platz beantragen"** auswählen und dann die Priorität setzen. Die weiteren Prioritäten können Sie frei vergeben, wir empfehlen Ihnen möglichst viele Prioritäten zu setzen, um sicherzustellen, dass Sie einen Platz in einer Veranstaltung erhalten. Gibt es unterhalb eines Knotens nur eine Veranstaltung, hat diese automatisch die Priorität "1", die zudem immer die höchste ist.

Sie haben so viele Prioritäten zur Verfügung, wie es Alternativen gibt. Werden bspw. drei alternative Übungen angeboten, so können Sie die Prioritäten 1-3 vergeben.

Ein Sonderfall sind Veranstaltungen mit **Parallelgruppen** innerhalb der Veranstaltung. Sie müssen hier neben der Priorität für die Veranstaltung zusätzlich eine weitere "Gruppenpriorität" vergeben.

### Modulweise anmelden

Bachelor- und Masterstudiengänge sind **modularisiert**, d.h. Sie müssen alle Modulbestandteile einzelnen anmelden. Beispiel:

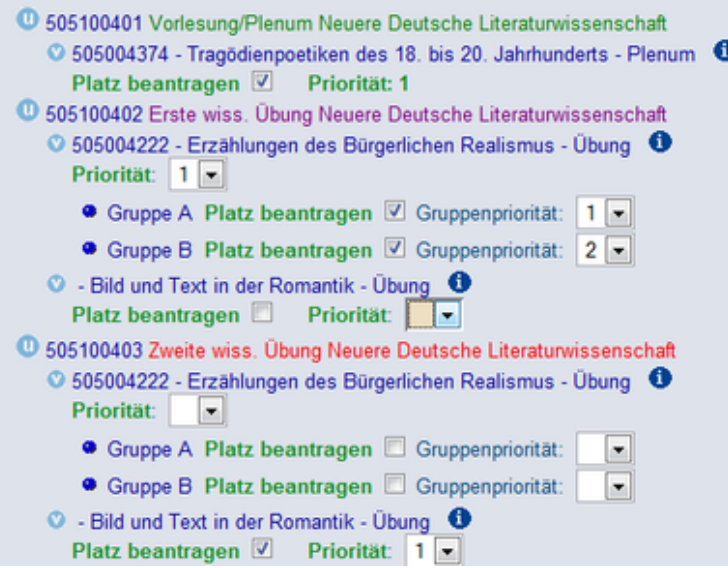

Das Modul B3 "Neuere Deutsche Literaturwissenschaft" im Bachelor-Studiengang "Germanistik" besteht aus einem Plenum (grün unterlegt) und zwei Übungen, die Erste (lila) und Zweite (rot) wissenschaftliche Übung heißen. Um das Modul komplett in einem Semster zu studieren, müssen Sie die Lehrveranstaltungen im Modul wie im Bildbeispiel anmelden.

Wenn Sie ein Modul über zwei Semester studieren und bspw. jetzt komplettieren wollen, so überprüfen Sie bitte Ihre **Belegungsdaten**, ob Sie nicht

schon ein Element dieses Moduls studiert haben. Dies ist im Hinblick auf die Verbuchung Ihrer

Belegungsdaten sehr wichtig: In den meisten Bachelor- und Master-Studiengängen ist die regelmäßige Teilnahme an den Lehrveranstaltungen Voraussetzung zur Modulabschlussprüfung.

Für **Germanistik-Studierende**: Bitte ziehen Sie vor der Wahl Ihrer Lehrveranstaltungen in der Germanistik auch noch einmal die [Hinweise zur Profilwahl](http://www.germanistik.uni-bonn.de/search?SearchableText=Profilwahl)<sup>3</sup> zu Rate.

### Links

- 1. http://www.basis-support.uni-bonn.de
- 2. https://www.philfak.uni-bonn.de/de/studium/pruefungsamt
- 3. http://www.germanistik.uni-bonn.de/search?SearchableText=Profilwahl

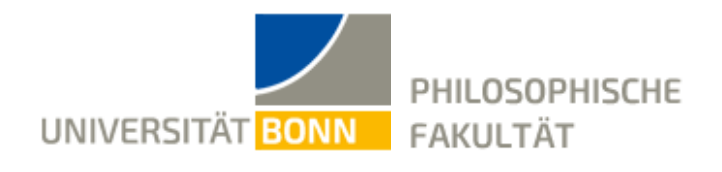

### Anmeldung zu Prüfungen

**Die Prüfungsanmeldungen für nahezu alle Master- und Bachelorstudiengänge (Kern- und Begleitfächer) der Philosophischen Fakultät werden über das Studienportal BASIS verbindlich durchgeführt.**

### Termine der Anmeldung

Die Anmeldung zu Prüfungen erfolgt in zwei Phasen. Die Termine werden durch das [Prüfungsamt](https://www.philfak.uni-bonn.de/de/studium/pruefungsamt)<sup>1</sup> der Philosophischen Fakultät bekanntgegeben.

### Schritte der Anmeldung

Sie müssen im BASIS-System angemeldet sein.

klicken Sie auf den Link **"Prüfungsan- und -abmeldung"**

Sie erhalten zunächst weitere Informationen zur Prüfungsanmeldung. Bitte lesen Sie diese aufmerksam durch, Sie müssen diese Informationen akzeptieren. Beachten Sie bitte, dass Sie mit diesem Schritt bestätigen, die **Prüfungsordnung** und die Rahmenbedingungen des Prüfungsverfahrens der Philosophischen Fakultät zu kennen

klicken Sie auf **"Weiter"**

wählen Sie zuerst den Studiengang, in dem Sie die Prüfung anmelden möchten navigieren Sie durch den Strukturbaum zum entsprechenden Modul. Nehmen Sie sich im Zweifel Ihre Prüfungsordnung und entsprechende Studienverlaufspläne zur Hilfe oder wenden Sie sich an die Studienberatung Ihres Faches, wenn Sie unsicher sind

klicken Sie auf den Link **"Prüfung anmelden"** neben der Prüfungsbezeichnung bestätigen Sie Ihre Prüfungsanmeldung mit **"Ja"**

Nach Bestätigung der Prüfungsanmeldung wird Ihnen noch einmal die angemeldete Prüfung angezeigt. Bitte beachten Sie unbedingt die Statusanzeige. Diese muss **"ok"** anzeigen.

Ansonsten ist die Prüfungsanmeldung nicht erfolgreich

wiederholen Sie den Vorgang für alle Module, in denen Sie die Prüfungen anmelden möchten

Nach jeder An- oder Abmeldung einer Prüfung bekommen Sie eine Bestätigung per E-Mail zugeschickt. Bitte drucken Sie diese E-Mails für Ihre Studienunterlagen aus.

### Links

1. https://www.philfak.uni-bonn.de/de/studium/pruefungsamt